#### **TUTORIAL**

# **Participación en discusiones a través de chat, foro y cuestionario**

La Universidad Virtual de Salud (UVS) a través de la Clínica Virtual tiene como propósito contribuir a la Educación Médica superior facilitando escenarios y recursos educativos para el desarrollo del método clínico en estudiantes y profesionales de salud, así como la toma de decisiones clínicas y terapéuticas.

La clínica posee varias actividades que permiten la socialización e interacción entre las cuales están:

- Chat
- Foro
- Cuestionario

El uso de las mismas dependerá si fue seleccionada o no para la discusión de la situación de salud que corresponda

### **Chat**

### **Paso 1**

Debe iniciar sesión en la CVD y si no posee registrarse ver tutorial de acceso y [registro](http://clinvirtual.scu.sld.cu/wp-content/uploads/2020/03/Acceso-y-registro-CVD.pdf)

Acceder a la [CVD,](http://clinvirtual.scu.sld.cu/) puede hacerlo a través de su URL<http://clinvirtual.scu.sld.cu/> o su espacio en **UNIVERS** 

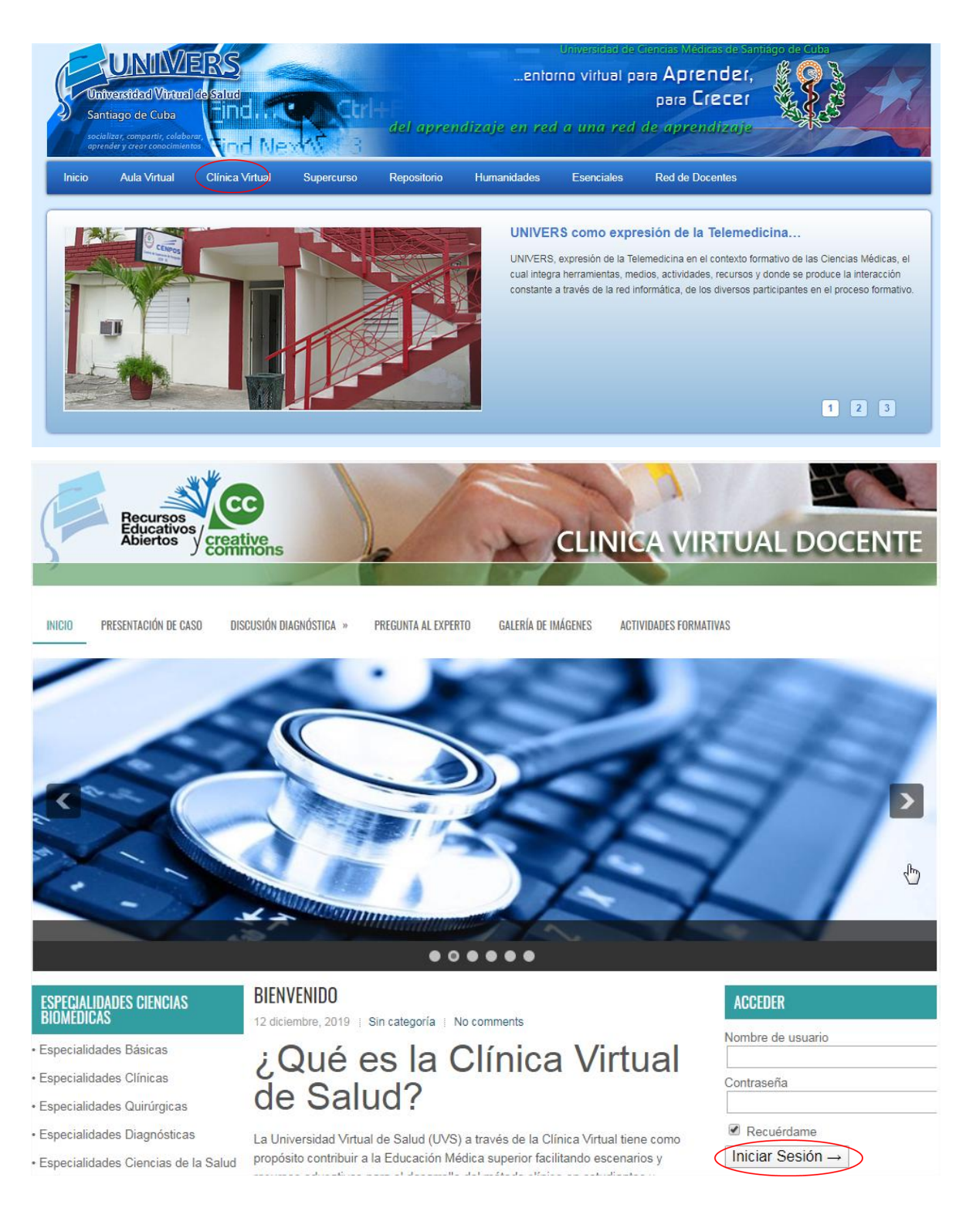

### **Paso 2**

Acceder a la actividad que se va a desarrollar

# **Ejemplo**

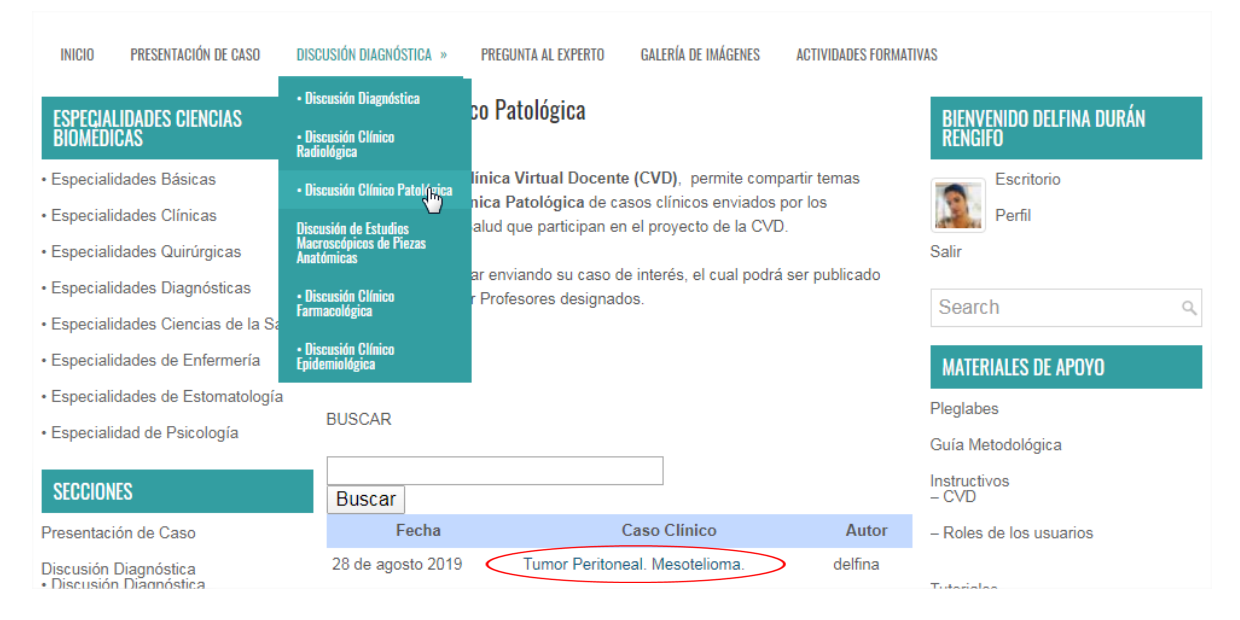

### **Paso 3**

Después de leer la situación de salud podrá discutir el caso a través del chat con las personas que estén online interesadas en la misma actividad

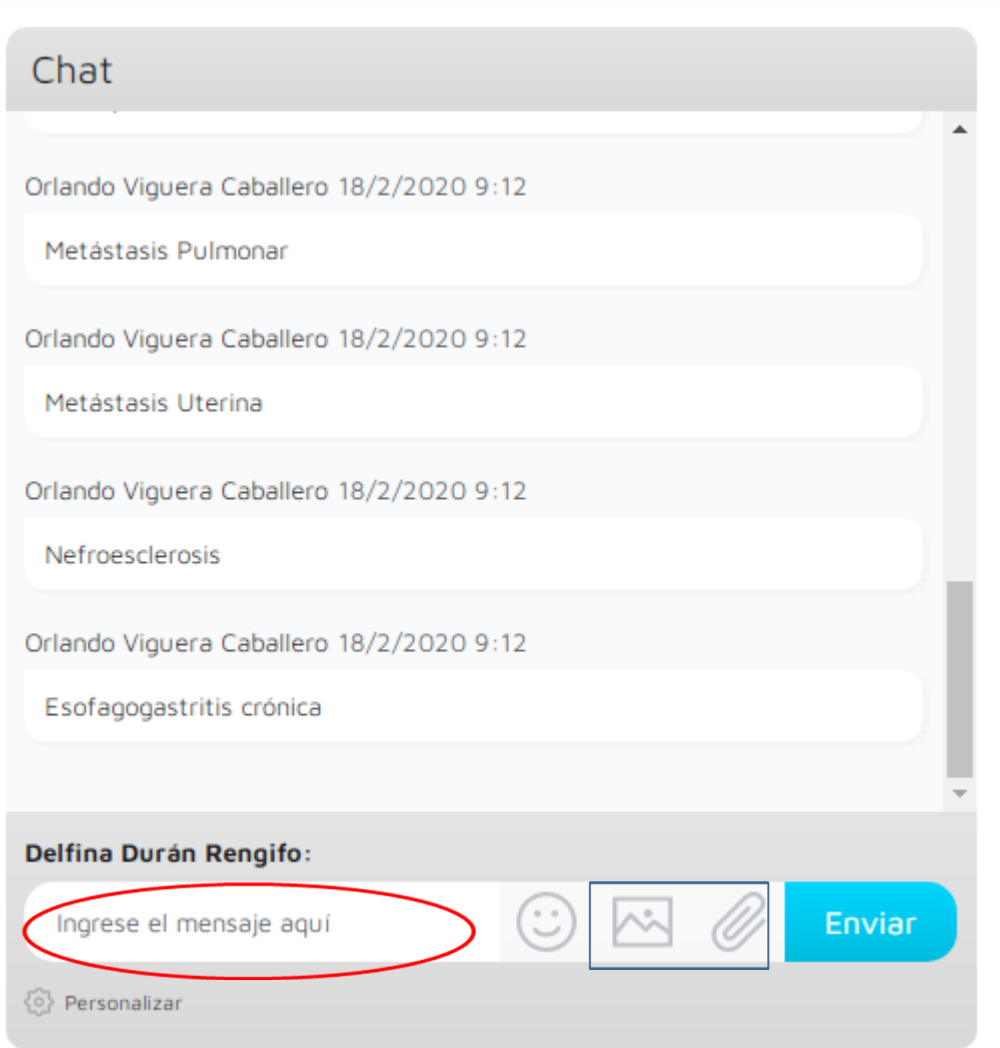

En el espacio señalado rojo podrá escribir sus mensajes y luego dando en enviar los demás usuario verán su mensaje al momento. También se pueden enviar imágenes y archivos de interés para la discusión de la situación de salud con las herramientas señaladas en azul, cuando cliquee en alguna de ellas le aparecerá una ventana para buscar en su pc el archivo deseado, una vez seleccionado da en abrir.

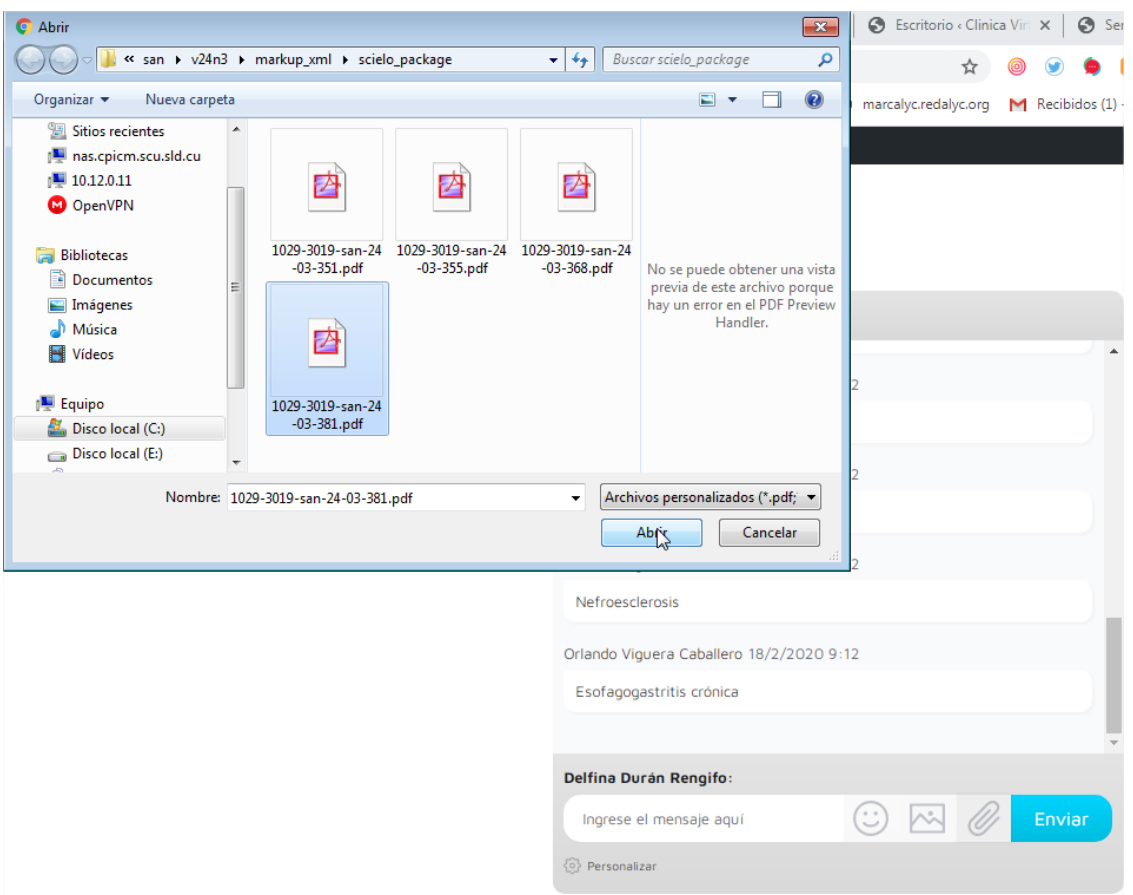

### Cuando lo seleccione se adjuntará en el chat para poderlo enviar

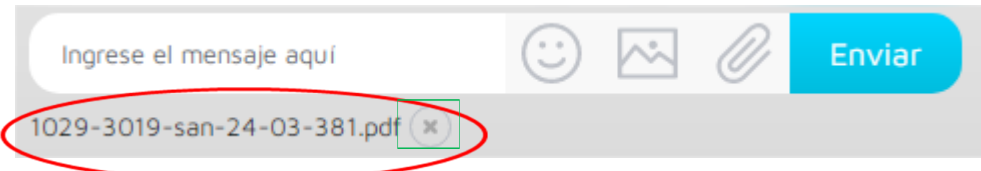

Si cometió un error al adjuntar puede eliminar el archivo dando en la x que aparece a la derecha del adjunto y si todo está en orden puede dar enviar.

#### **Foro**

Los primero dos pasos son iguales que en la actividad anterior. Debe acceder a la clínica y a la situación de salud deseada, puede acceder a estas a través de las discusiones diagnósticas o las actividades formativas según corresponda

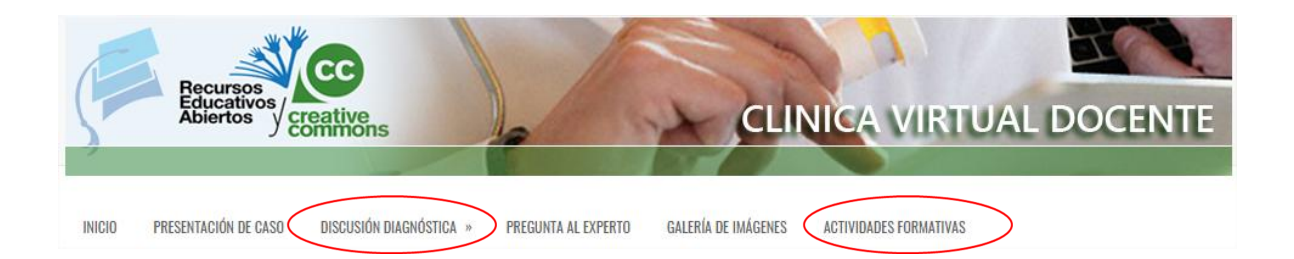

**Ejemplo**

# Diagnóstico anatomopatológico

DE LA IMAGEN ANTERIOR DIGA:

**Empezar el cuestionario** 

# Ránking de puntuaciones: Diagnóstico anatomopatológico

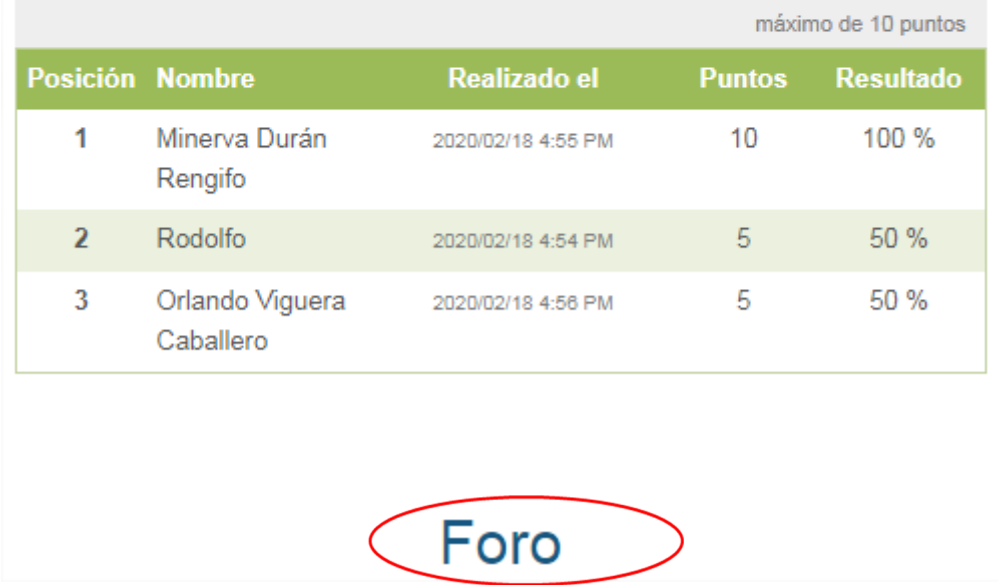

### **Paso 3**

Accede al foro de la actividad seleccionada, se visualizarán los debates sobre el tema y la información sobre las respuestas y actualización del mismo

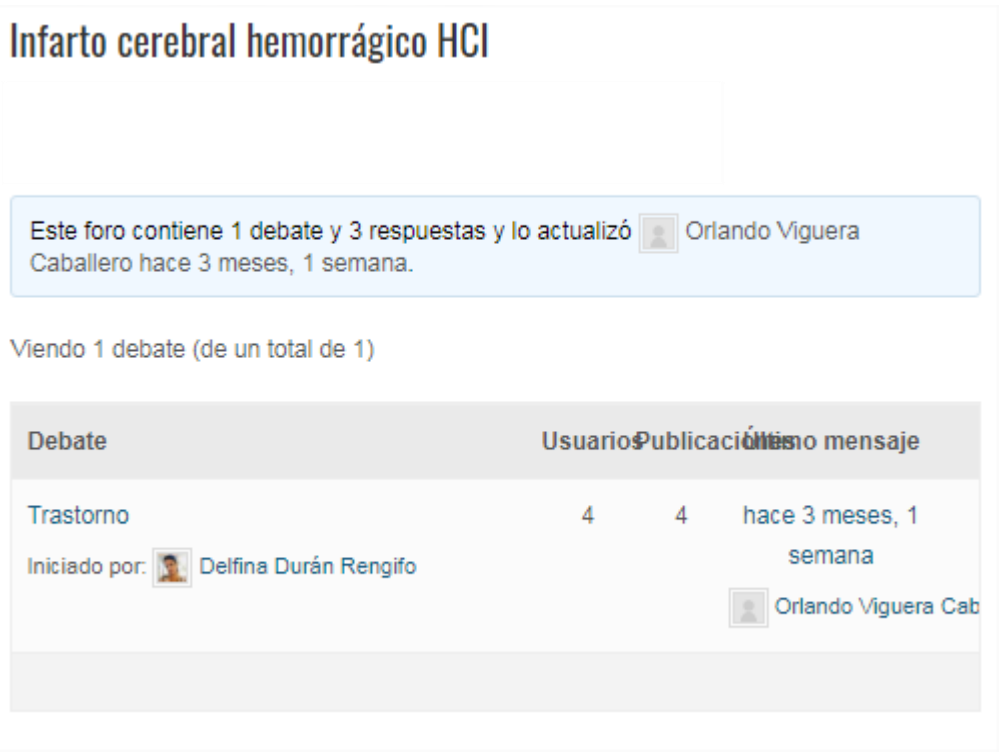

# **Paso 4**

Abrir un debate deseado cliqueando sobre el mismo, ahí podrá ver las diferentes opiniones de los participantes y el espacio para ofrecer la propia

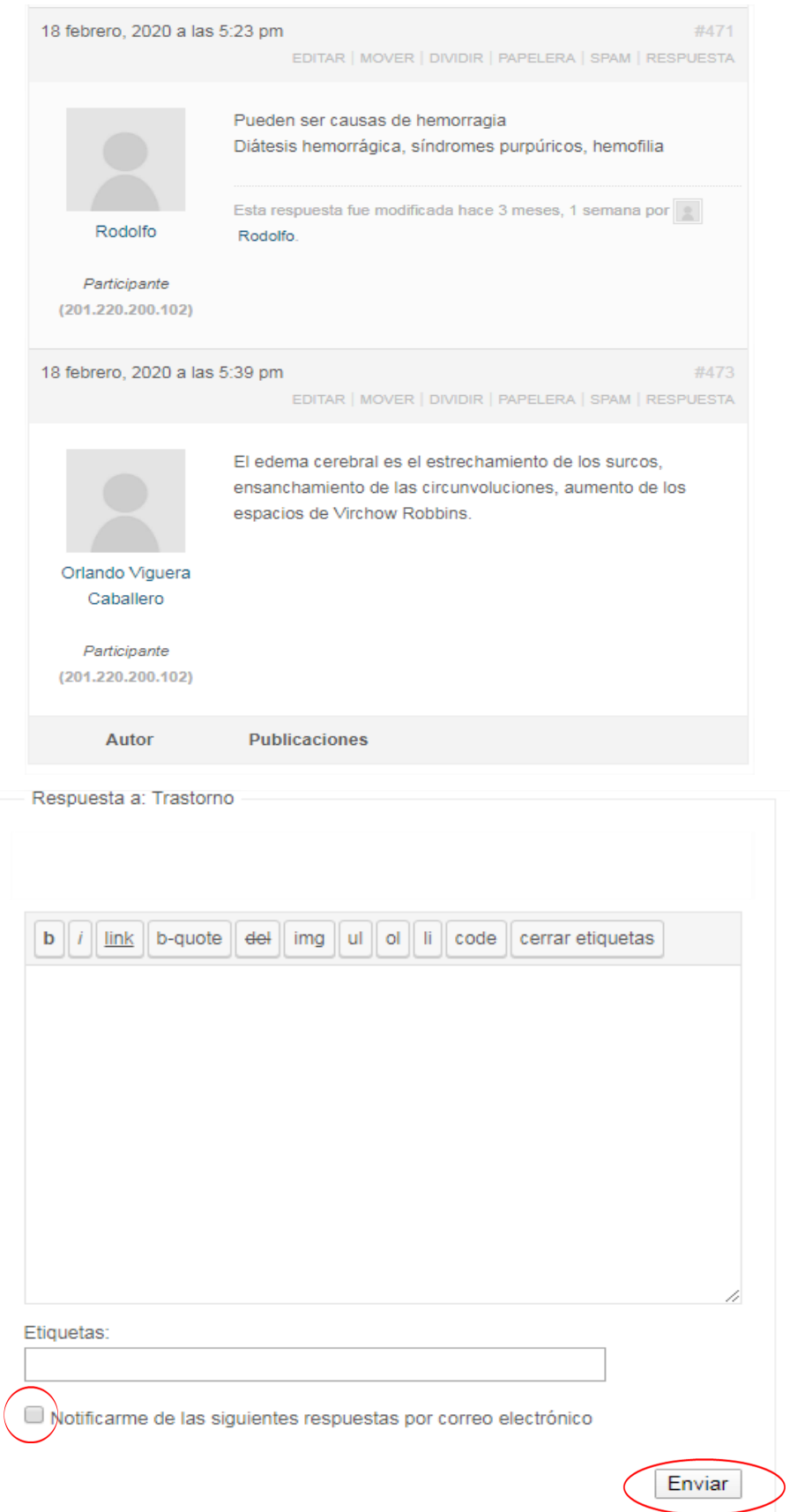

En el área en blanco puede poner sus mensajes y enviarlos a través del botón enviar, si desea seguir el hilo de este debate puede seleccionar que se le notifique por correo las respuestas del mismo.

### **Cuestionario**

Los primero dos pasos son iguales que en la actividad anterior. Debe acceder a la clínica y a la situación de salud deseada, puede acceder a estas a través de las discusiones diagnósticas o las actividades formativas según corresponda

# **Ejemplo**

Tumor maligno pulmón derecho

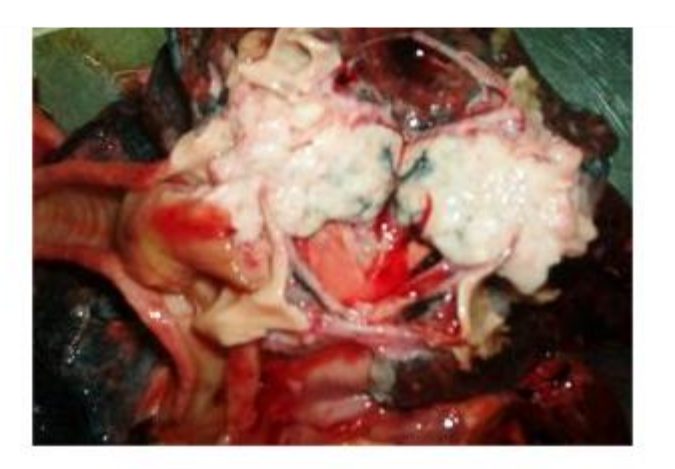

# Diagnóstico anatomopatológico

EN LA IMAGEN: CÁNCER BRONCÓGENO DE PULMÓN DERECHO

**Empezar el cuestionario** 

#### **Paso 3**

Una vez en la situación que ofrece el cuestionario para iniciar el mismo debe cliquear en el botón que así lo indica.

### **Paso 4**

Aparecerán las preguntas del cuestionario a ser respondidas en un tiempo limitado si así está propuesto. También podrá ver la cantidad de preguntas que tiene el cuestionario y el tiempo disponible para responderlas.

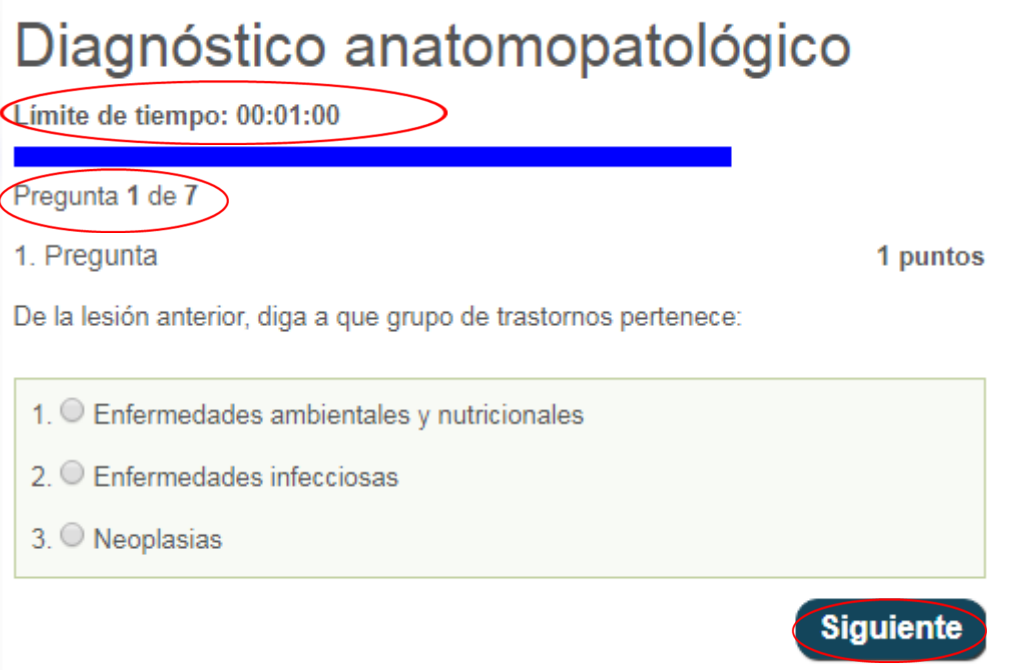

A medida que se respondan podrá dar siguiente para responder las preguntas posteriores, hasta llegar al final y recibir su calificación y ser colocado en el ranking de calificaciones .

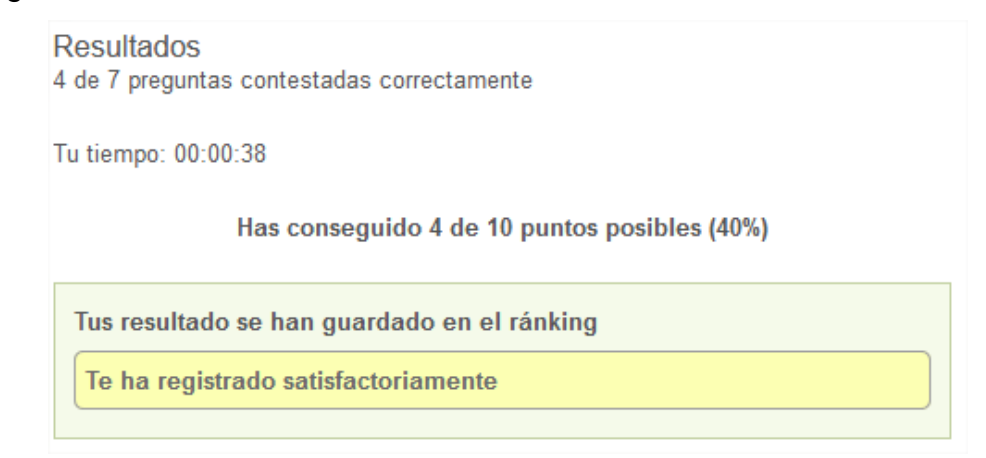

# Ránking de puntuaciones:<br>Diagnóstico anatomopatológico

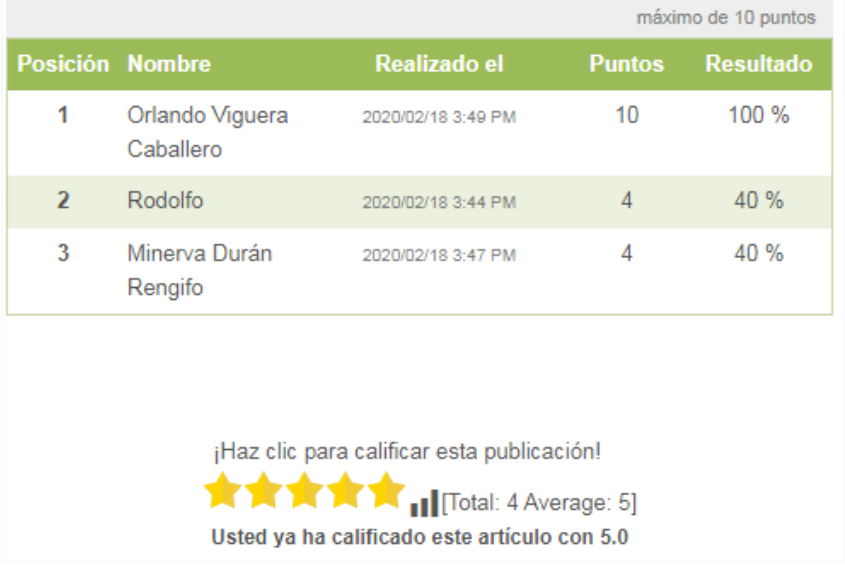

Elaborado por: Lic. Delfina Durán Rengifo Email: sasha@infomed.sld.cu Administradora web de la Clínica Virtual Docente de la Universidad de Ciencias Médicas de Santiago de Cuba